1.1.1.南海气象证明打印业务查询

1.在市民之窗首页页面点击[**南海气候证明打印业务**]应用功能按钮,如下图所示:

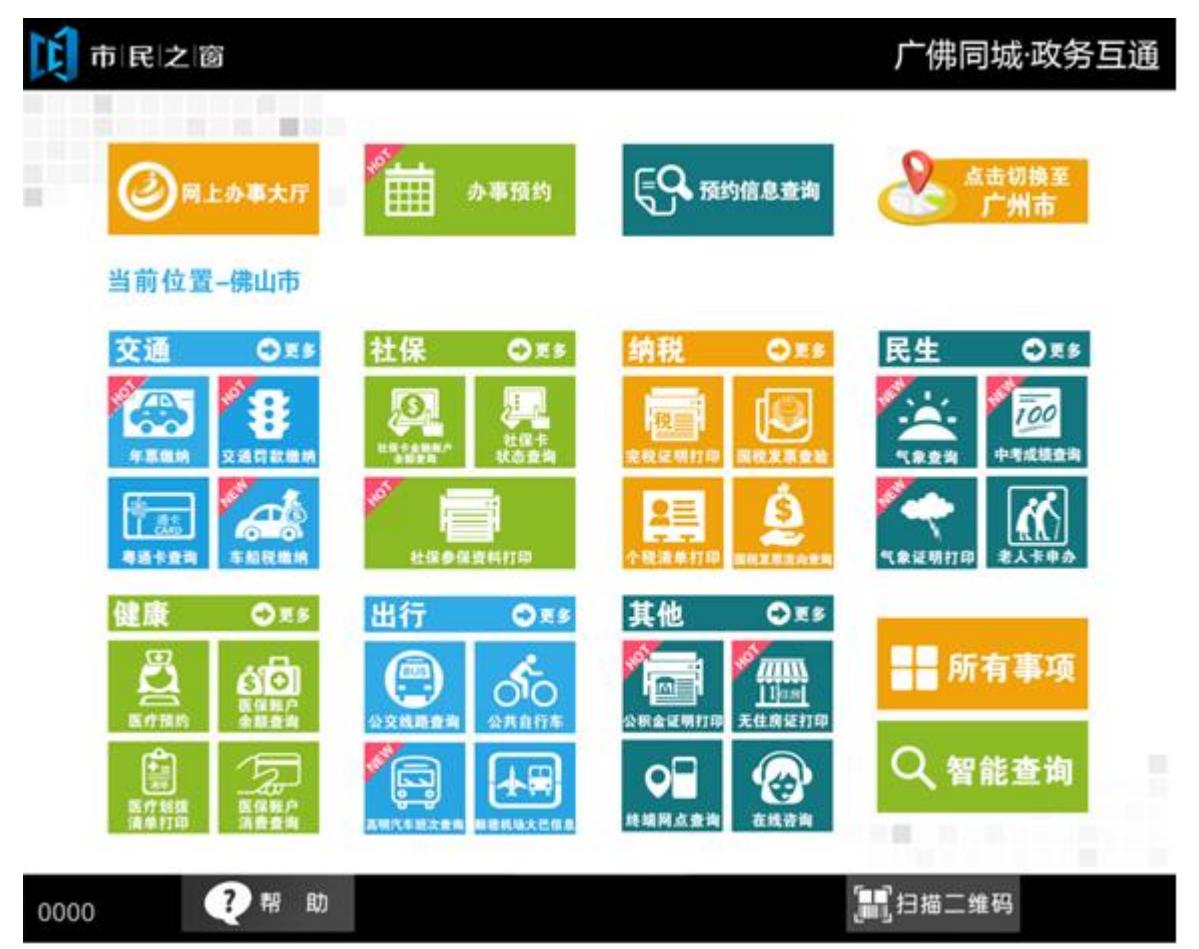

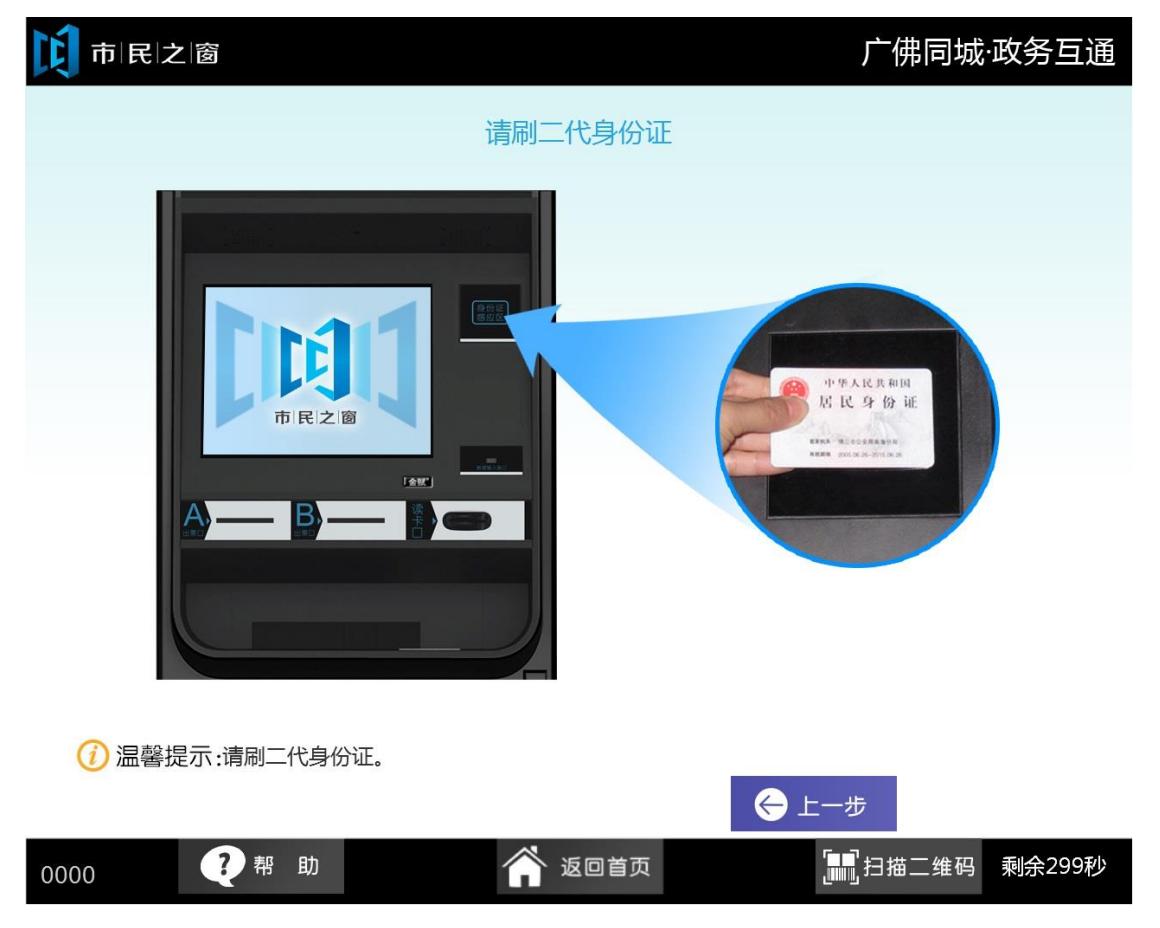

2.在[**身份证刷卡页面**]在终端身份证感应区进行身份证刷卡操作,如下图所示:

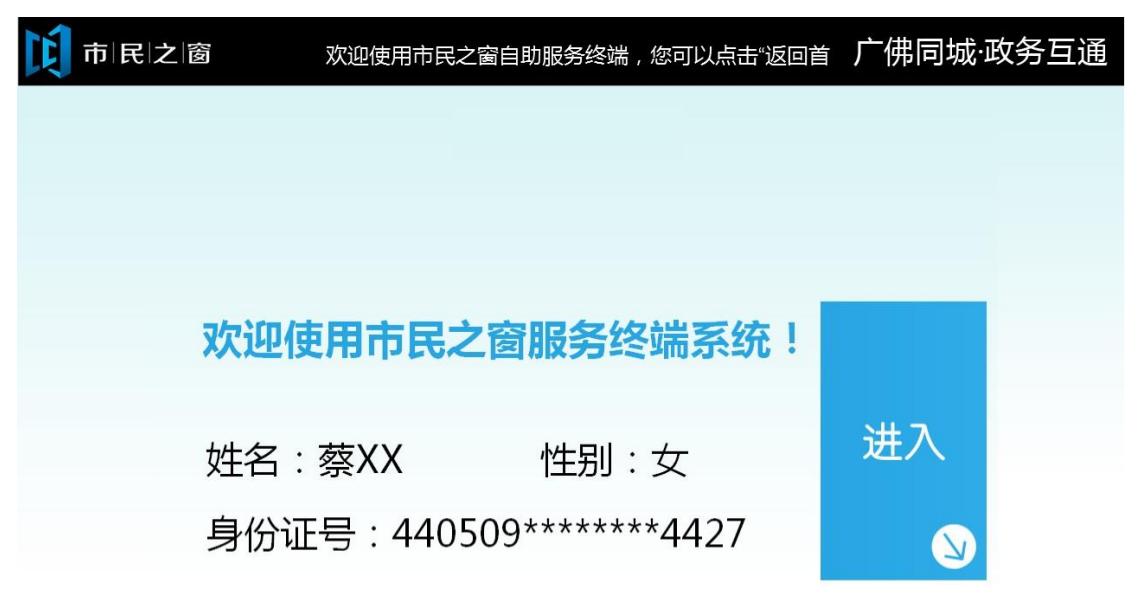

3.在[身份证信息确认页面]确认信息无误后点击[进入]按钮,如下图所示:

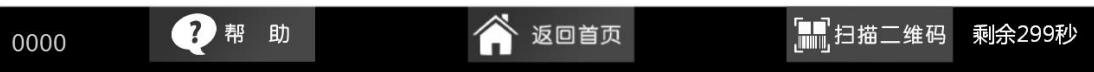

4.在[提示信息]页面阅读完信息后点击[下一步]按钮,如下图所示:

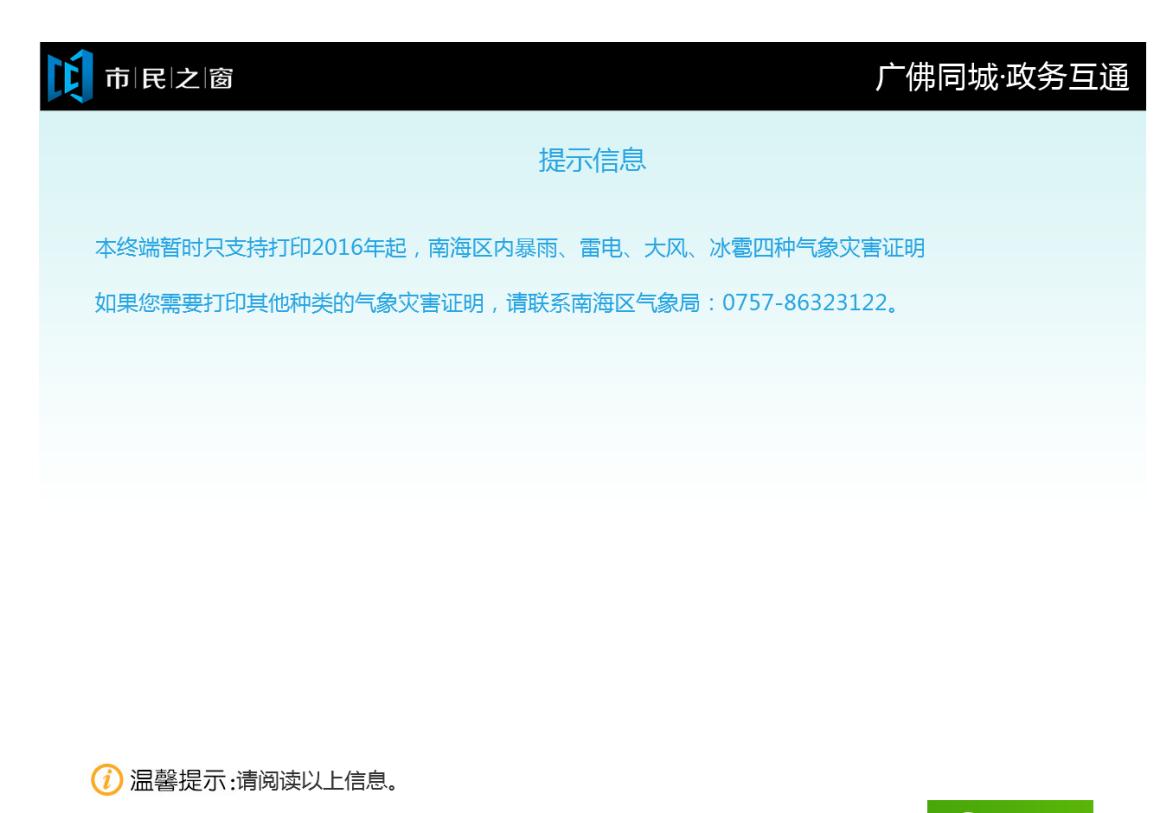

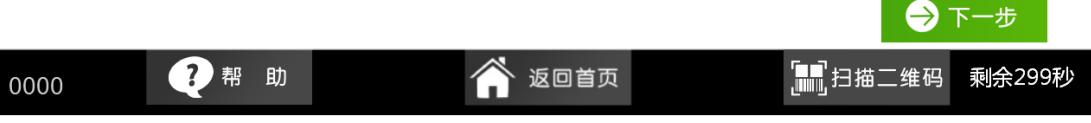

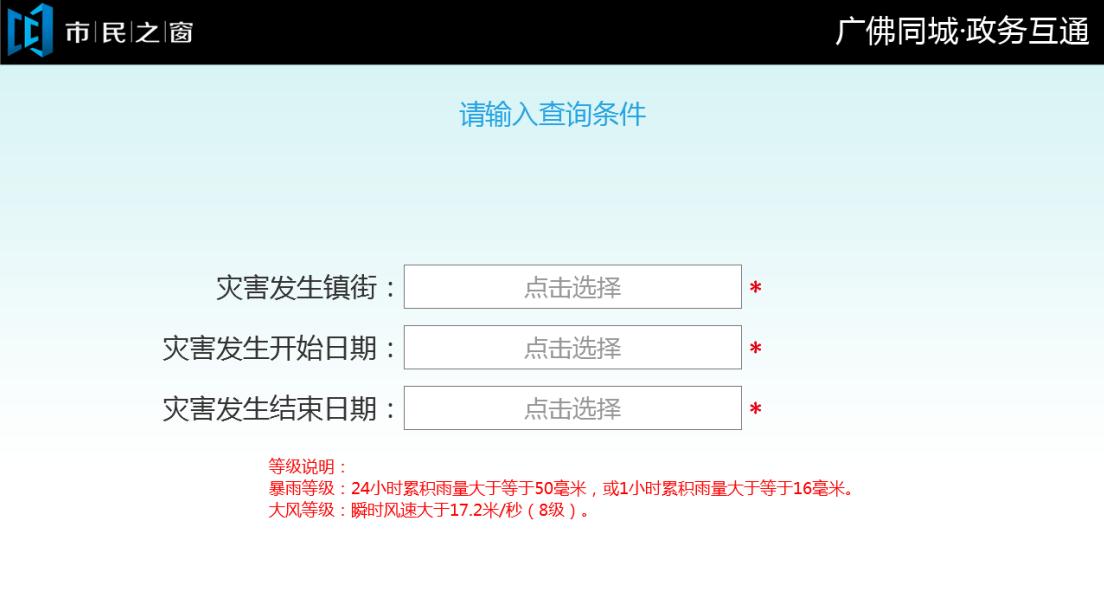

5. 在**[输入查询条件]**页面输入内容,点击**[查询[**按钮查询,如下图所示:

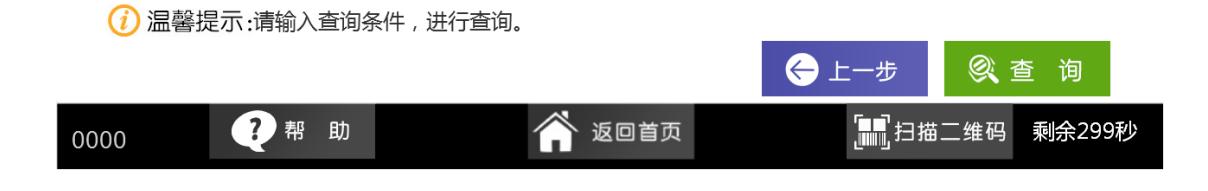

## 6. 在**[气象灾害报告列表]**点击**[查看]**按钮,查看报告说明详情,如下图所示:

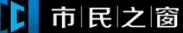

## 广佛同城·政务互通

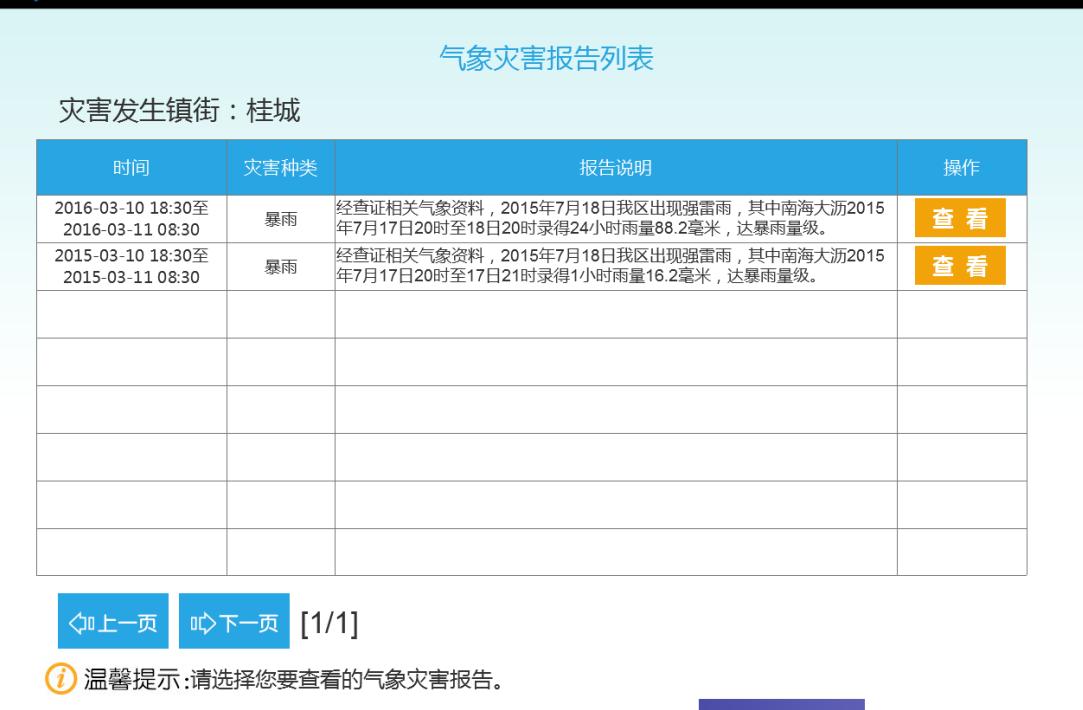

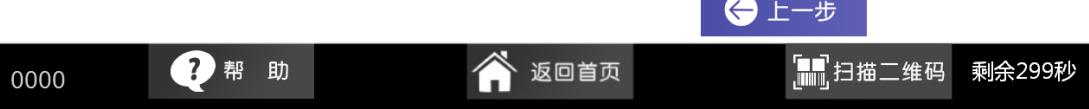

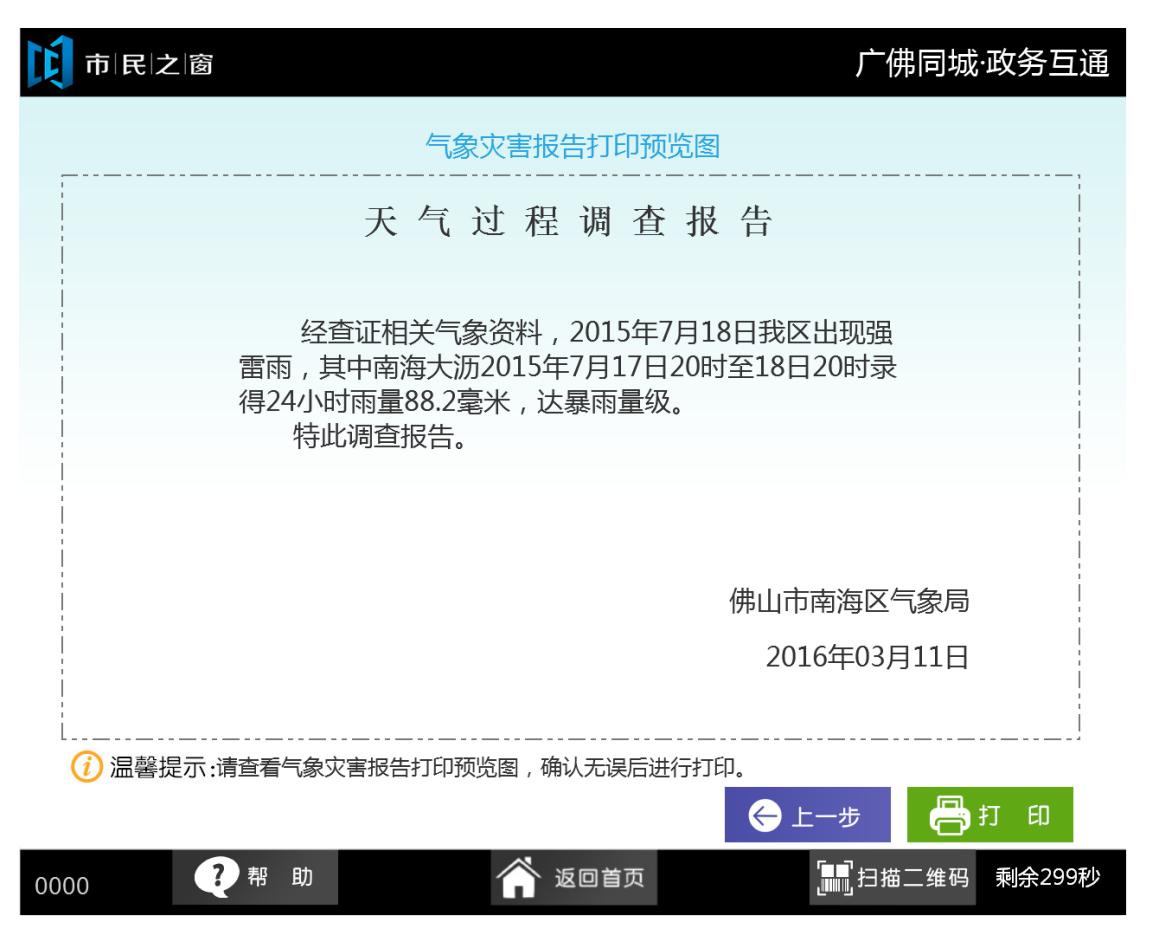

7. 在**[气象灾害报告打印预览图]**页面,点击**[打印]**按钮进行打印,如下图所示:

8. 在[正在打印]页面等待打印,如下图所示:

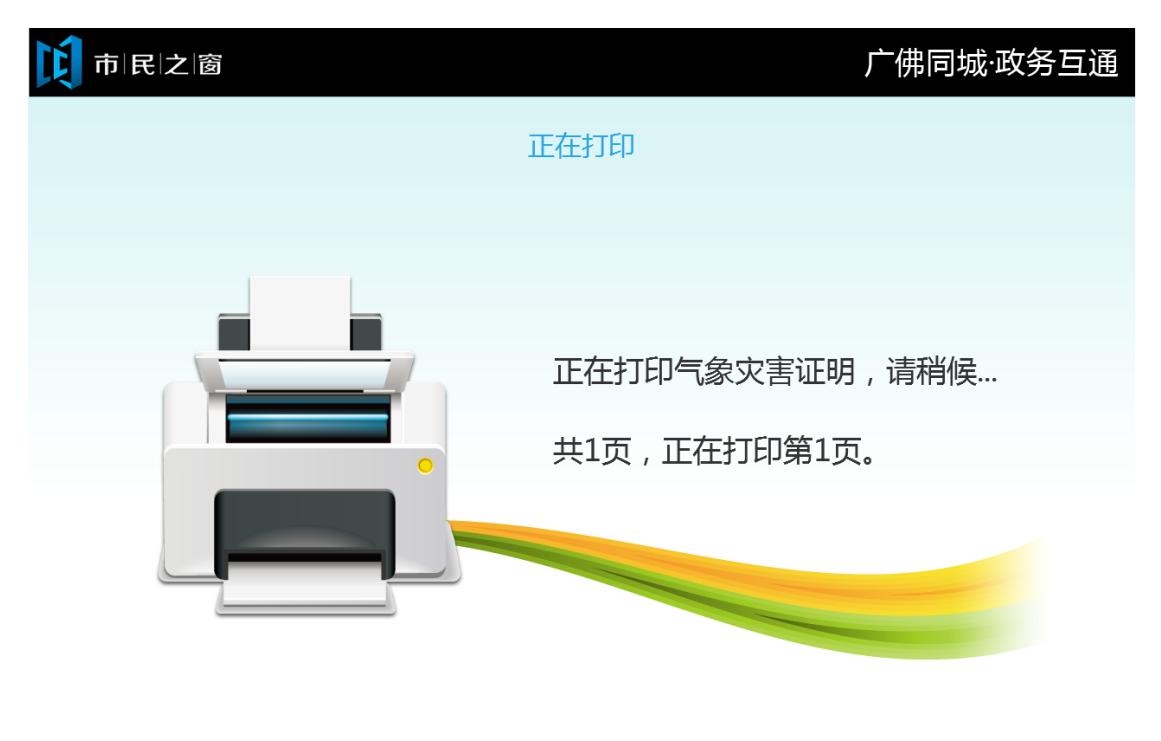

(i) 温馨提示:正在打印, 请稍候。

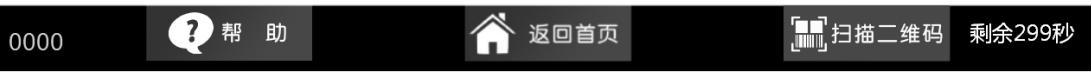

9. 在[打印等待页面]等待完打印后,在[打印完成页面]点击**[退出]**按钮返回首页, 如下图所示:

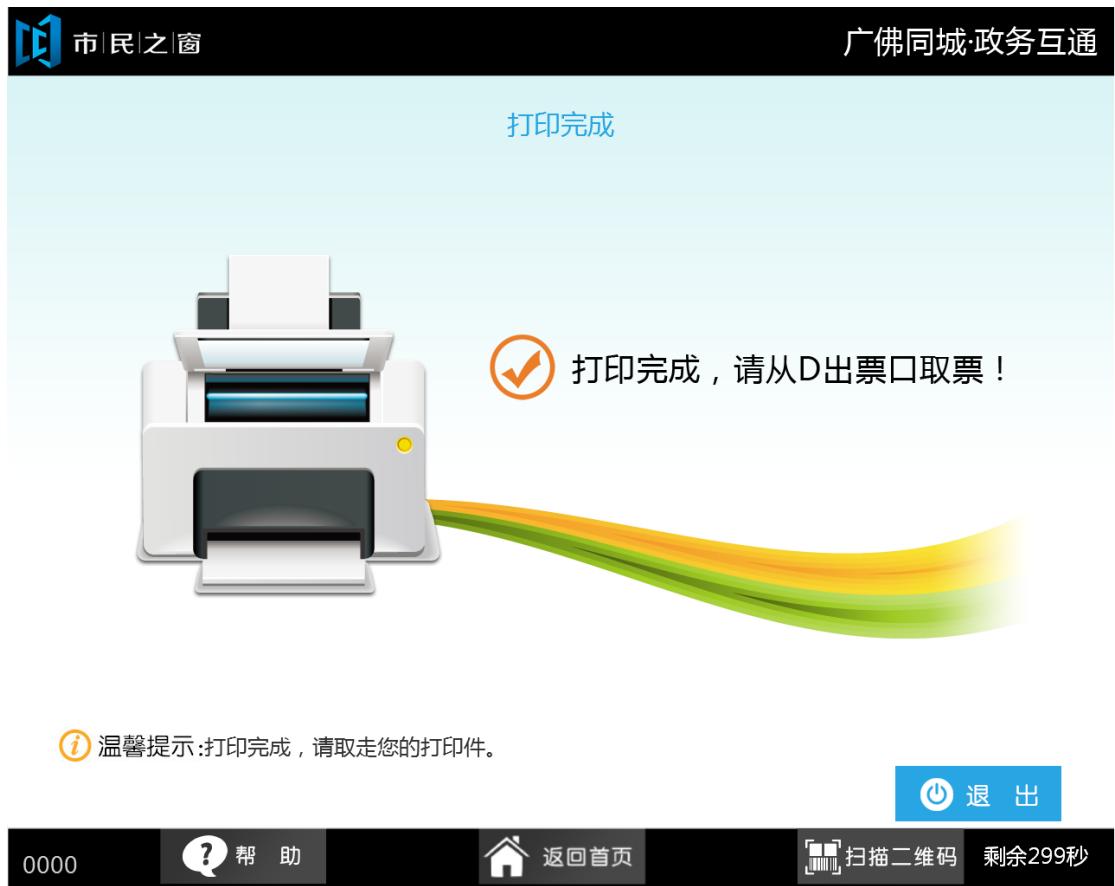